# R. Reports Menu: 7. Mailing Labels

#### Table of Contents

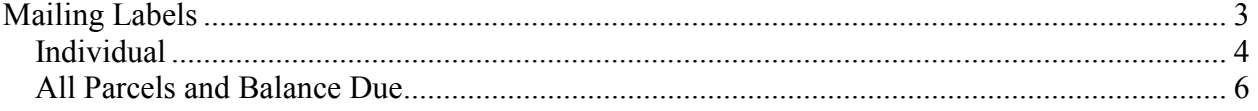

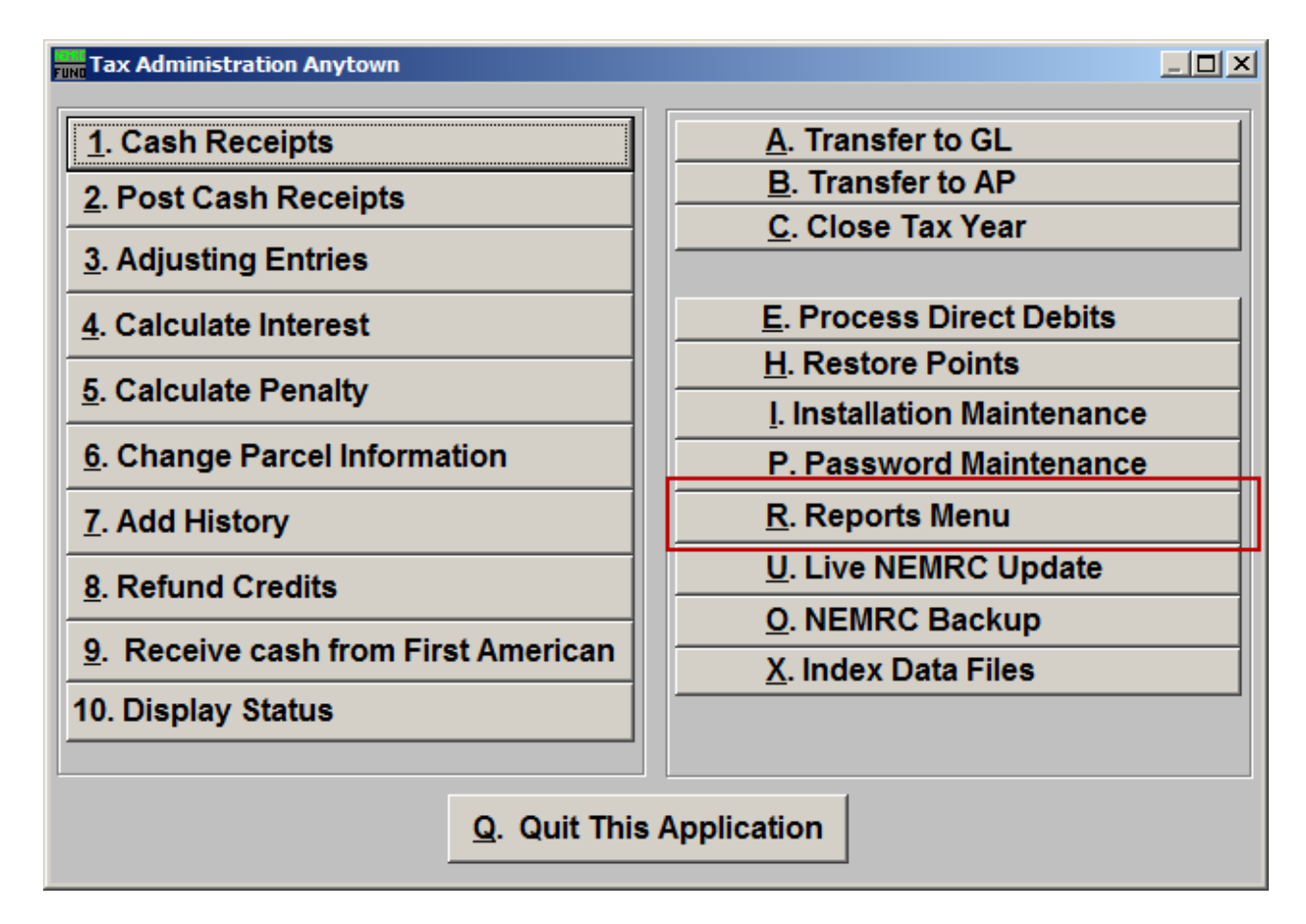

Click on "R. Reports Menu" from the Main Menu and the following window will appear:

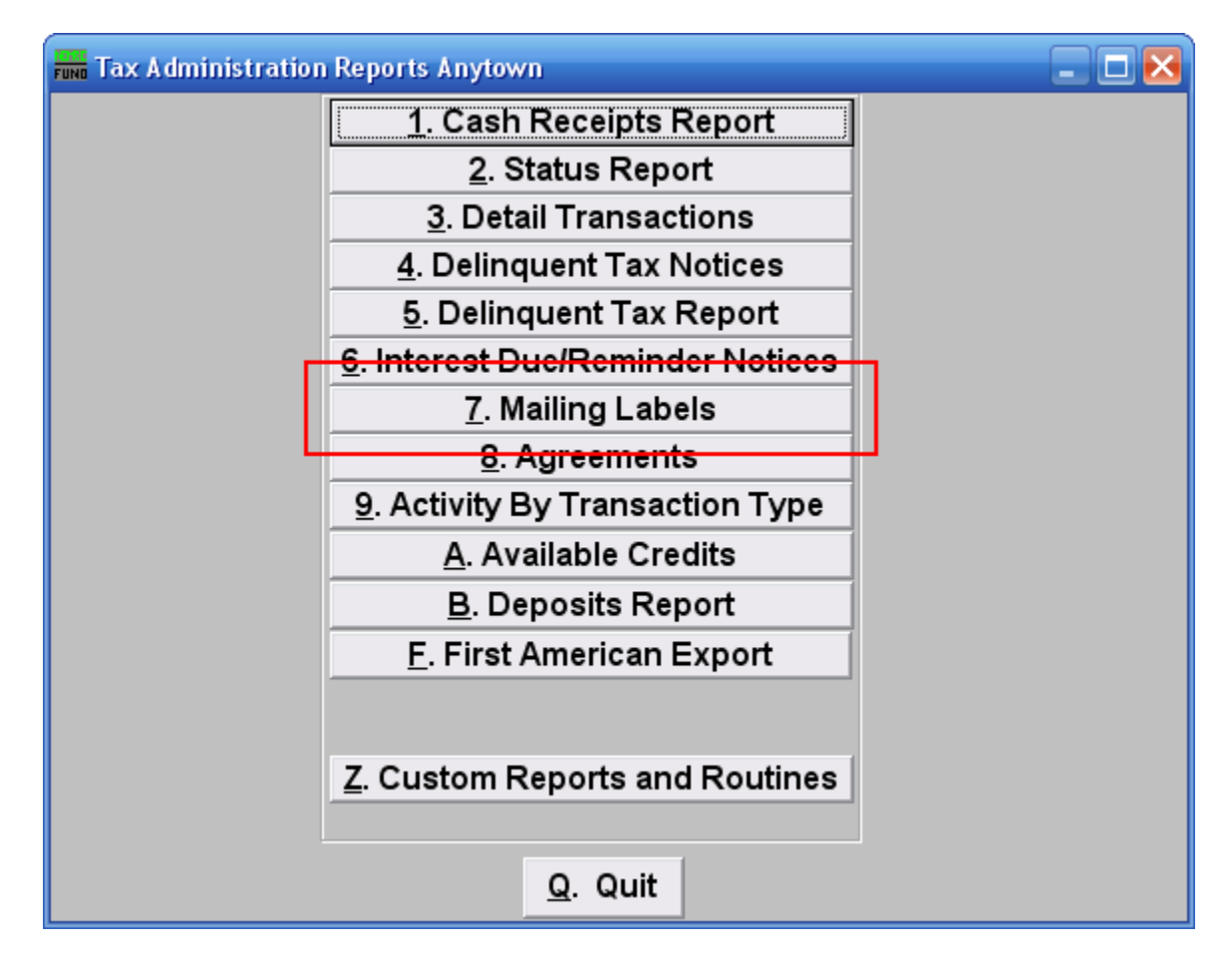

Click on "7. Mailing Labels" from the Reports Menu and the following window will appear:

#### Mailing Labels

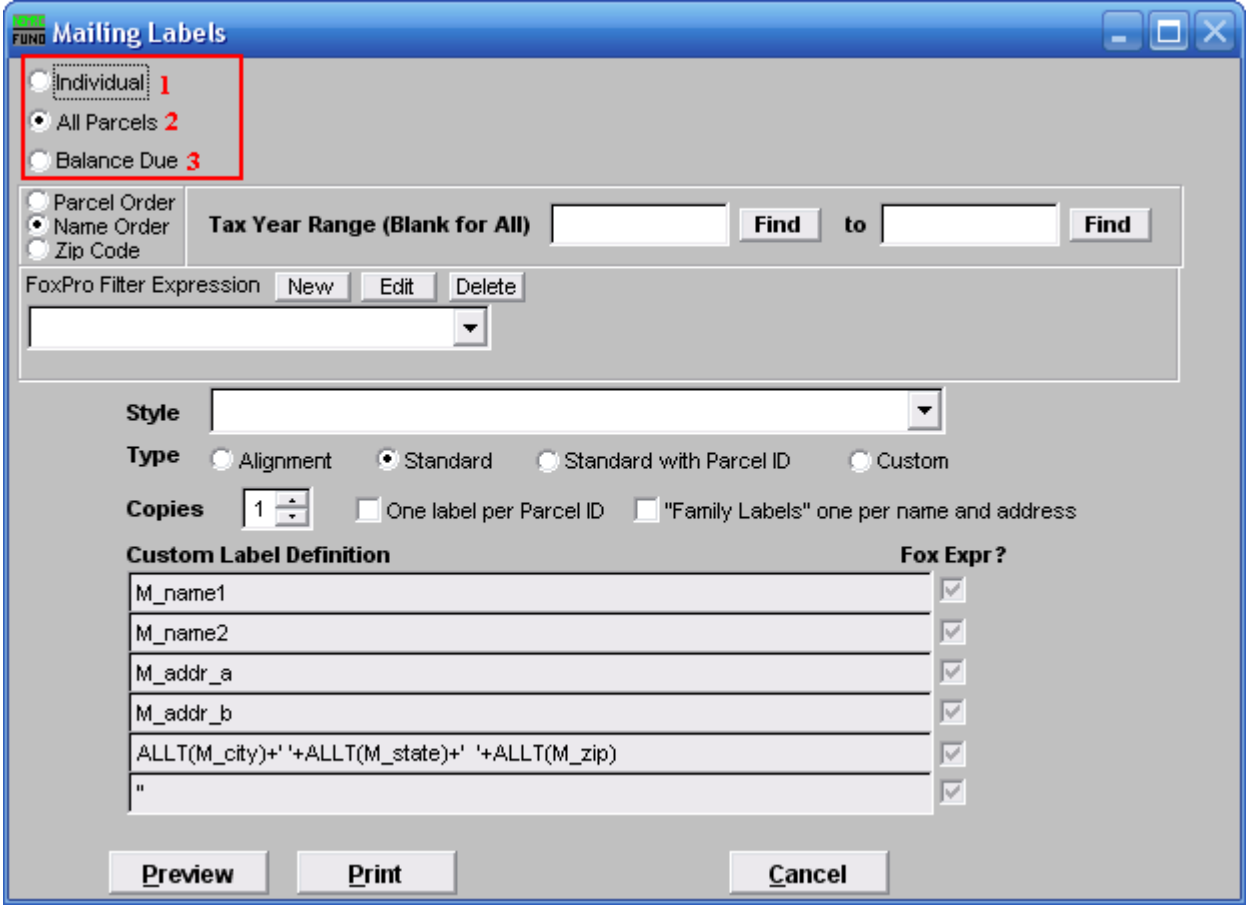

- **1. Individual:** Click to choose to create a mailing label for an Individual Parcel.
- **2. All Parcels:** Click to choose to create a mailing label for All Parcels.
- **3. Balance Due:** Click to choose to create a mailing label for only Parcels that have a Balance Due.

#### Individual

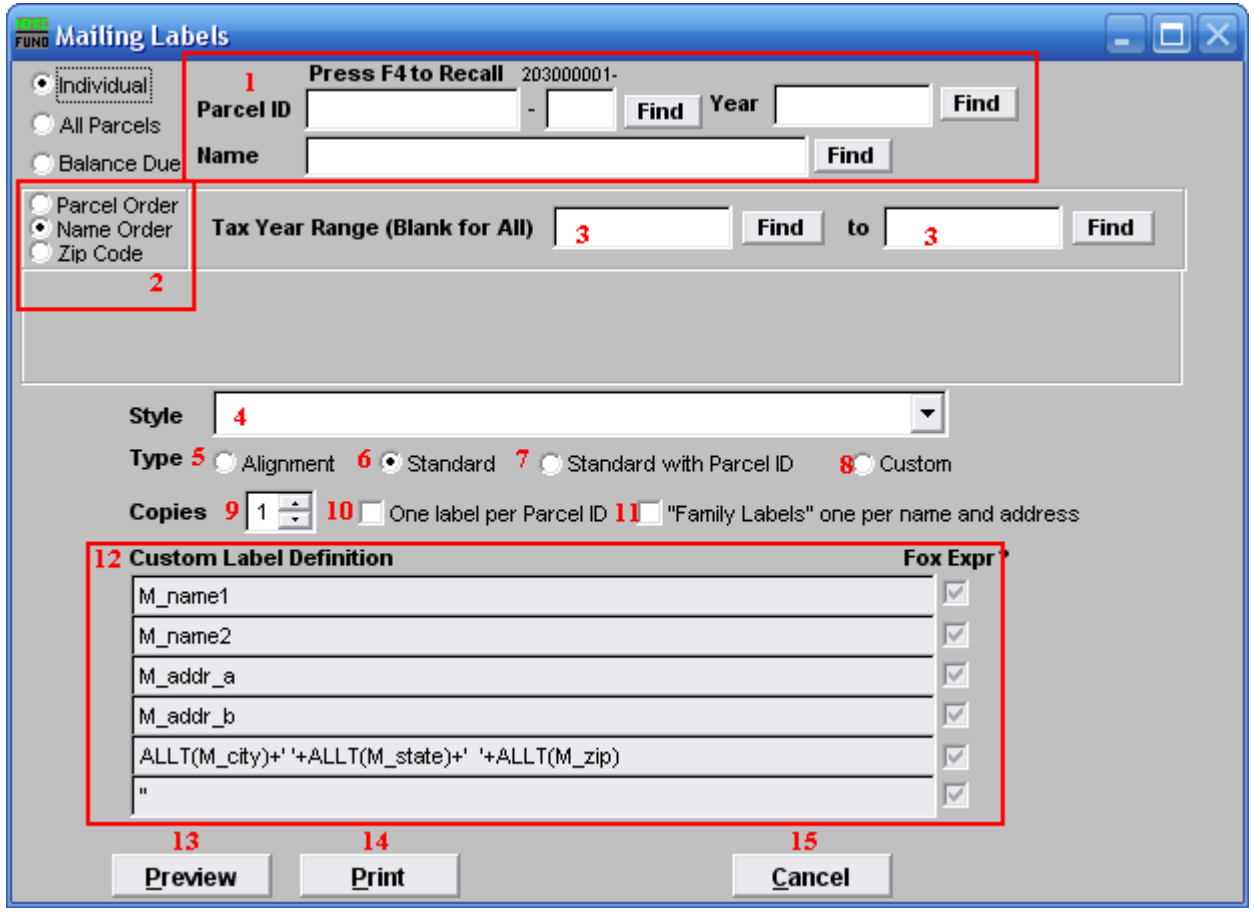

- **1.** Select the Parcel you are seeking. For additional information on finding Parcels, refer to TA GENERAL PARCEL LOOKUPS.
- **2. Parcel Order OR Name Order OR Zip Code:** Click to choose which order the labels will print in.
- **3. Tax Year Range (Blank for All):** Select the Tax Year you wish to begin with, and the Tax Year you wish to end with. For additional help with finding a Tax Year, refer to TA GENERAL TAX YEAR LOOKUPS.
- **4. Style:** Click on the drop down arrow and choose the style of label that you want.
- **5. Type: Alignment:** This option outputs sample placement of data based on the Style form selected above.
- **6. Type: Standard:** Labels using the same method as bill printing.

- **7. Type: Standard with Parcel ID:** Standard layout with the Parcel ID printed on the first line.
- **8. Type: Custom:** User defined content on the label.
- **9. Copies:** Determine how many of each label you would like generated. This can be used for a mailing label, return address label and notice label in a three piece mailing.
- **10. One label per Parcel ID:** Check this box to obtain one label per delinquent Parcel ID.
- **11. "Family Labels" one per name and address:** Check this box to obtain one label per unique complete delinquent address regardless of the number of Parcel ID's associated.
- **12. Custom Label Definition:** Call NEMRC for details on how to achieve what you are looking for on the labels.
- **13. Preview:** Click this button to preview this report. Refer to GENERAL PREVIEW for more information.
- **14. Print:** Click this button to print this report. Refer to GENERAL PRINTING for more information.
- **15. Cancel:** Click "Cancel" to cancel and return to the previous screen.

#### All Parcels and Balance Due

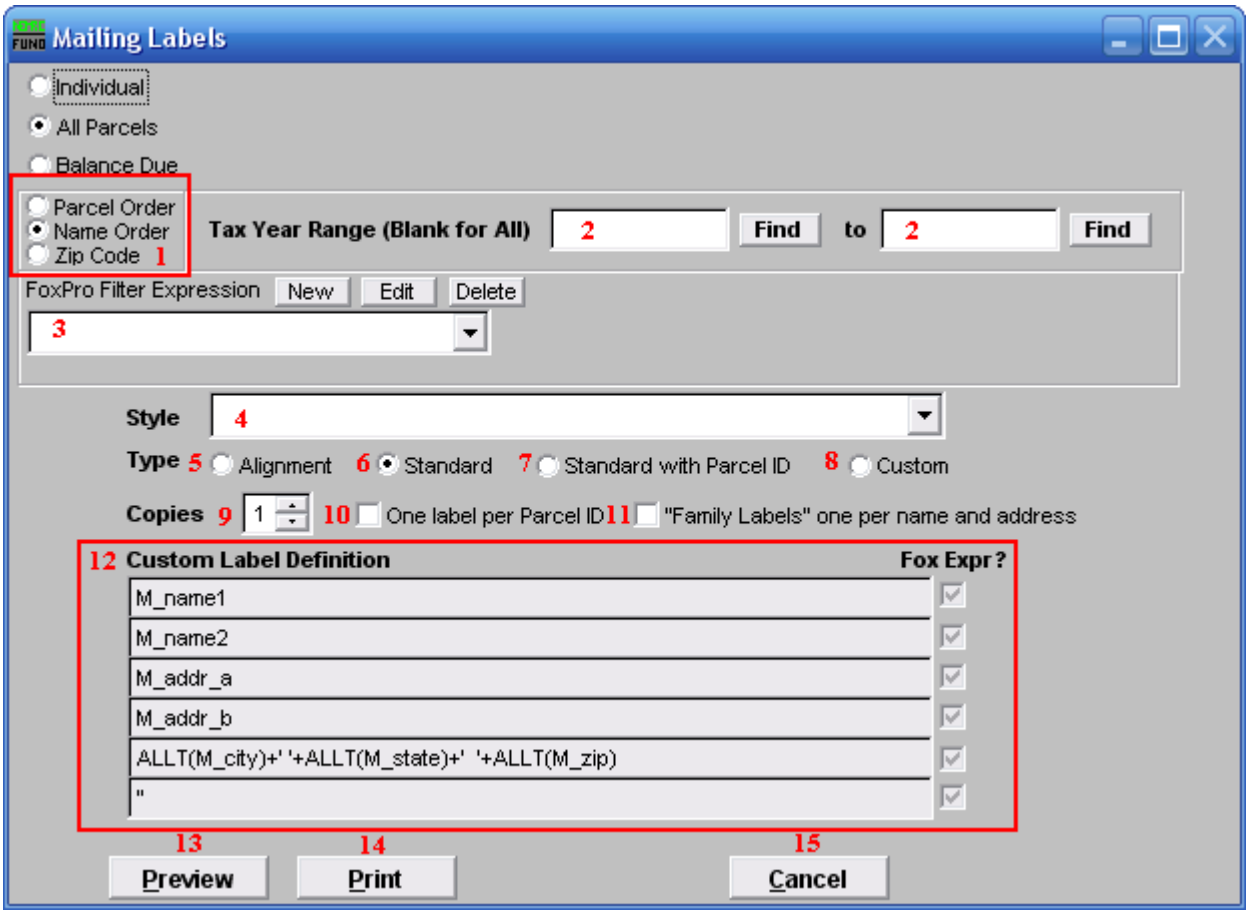

- **1. Parcel Order OR Name Order OR Zip Code:** Click to choose which order the labels will print in.
- **2. Tax Year Range (Blank for All):** Select the Tax Year you wish to begin with, and the Tax Year you wish to end with. For additional help with finding a Tax Year, refer to TA GENERAL TAX YEAR LOOKUPS.
- **3. FoxPro Filter Expression:** A conditional reporting expression developed with NEMRC support. This evaluates account information to determine if the account should be included. Contact NEMRC support to learn more about this option.
- **4. Style:** Click on the drop down arrow and choose the style of label that you want.
- **5. Type: Alignment:** This option outputs sample placement of data based on the Style form selected above.
- **6. Type: Standard:** Labels using the same method as bill printing.

#### NEMRC Page 6 of 7

- **7. Type: Standard with Parcel ID:** Standard layout with the Parcel ID printed on the first line.
- **8. Type: Custom:** User defined content on the label.
- **9. Copies:** Determine how many of each label you would like generated. This can be used for a mailing label, return address label and notice label in a three piece mailing.
- **10. One label per Parcel ID:** Check this box to obtain one label per delinquent Parcel ID.
- **11. "Family Labels" one per name and address:** Check this box to obtain one label per unique complete delinquent address regardless of the number of Parcel ID's associated.
- **12. Custom Labe Definition:** Call NEMRC for details on how to achieve what you are looking for on the labels.
- **13. Preview:** Click this button to preview this report. Refer to GENERAL PREVIEW for more information.
- **14. Print:** Click this button to print this report. Refer to GENERAL PRINTING for more information.
- **15. Cancel:** Click "Cancel" to cancel and return to the previous screen.